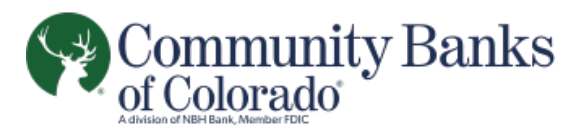

## **Fixed File Import Definition**

- 1. Click **Account Services > Import issues**.
- 2. Click the **Add a file definition** link.
- 3. Select or fill in the **Description** fields:
	- o **Definition name** (up to 20 alphanumeric characters)
	- o **Description** (up to 20 alphanumeric characters)
	- o **File contents**
	- o **File type** (select Fixed)
- 4. Click **Continue**.
- 5. Select **Characteristic** options:
	- o **Field delimiter**
	- o **Text qualifier**
	- o **Amount format(if applicable)** an applied decimal format is required if decimals are not included.
	- o **Date format (if applicable)**
- 6. Click **Continue**.
- 7. Click **Continue**.
- 8. **Optional:** Select **Default Field Value** options that will be applied to all issues in the import file:
	- o **ABA/TRC**
	- o **Account**
	- o **Issue Type**
- 9. Click **Continue**.
- 10. Fill in the **Field Properties** fields:
	- o **Position Number** the numeric order of the fields as they should appear in the imported file. For example, if the first field in your file is **Account**, and the second field is **ABA/TRC**, those would be listed as number 1 and number 2 to import. If default values were entered for ABA/TRC, Account and/or Issue type, these fields do not appear in the **Field Properties** section.
	- o **Length** The total of all field lengths entered must equal the record length defined.
- 11. Click **Add file definition**.